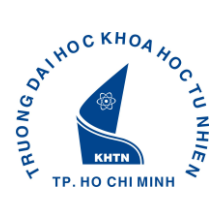

# **1.1. HƯỚNG DẪN SỬ DỤNG TÀI KHOẢN SINH VIÊN (Áp dụng cho sinh viên mới trúng tuyển khóa 2018)**

# **I. TIỆN ÍCH KHI SỬ DỤNG TÀI KHOẢN SINH VIÊN**

- Đăng ký học phần.
- Xem thời khóa biểu học tập.
- Xem lịch thi.
- Xem kết quả học tập.
- Xem kết qua rèn luyện.
- Xem kết quả Miễm giảm học phí và Trợ cấp xã hội.
- Xem kết quả Học bổng.
- Đánh giá môn học (đánh giá về các môn được giảng dạy trong từng học kỳ).
- Đánh giá khóa học (trước khi tốt nghiệp).

### **II. ĐĂNG NHẬP TÀI KHOẢN**

Mở trình duyệt **Firefox,** vào link: [http://portal.hcmus.edu.vn](http://portal-ctsv.hcmus.edu.vn/)

**Tên đăng nhập**: Mã số SV (được cung cấp trong giấy báo nhập học) **Mật khẩu**: 4 ký tự ngày tháng sinh + 3 ký tự cuối MSSV

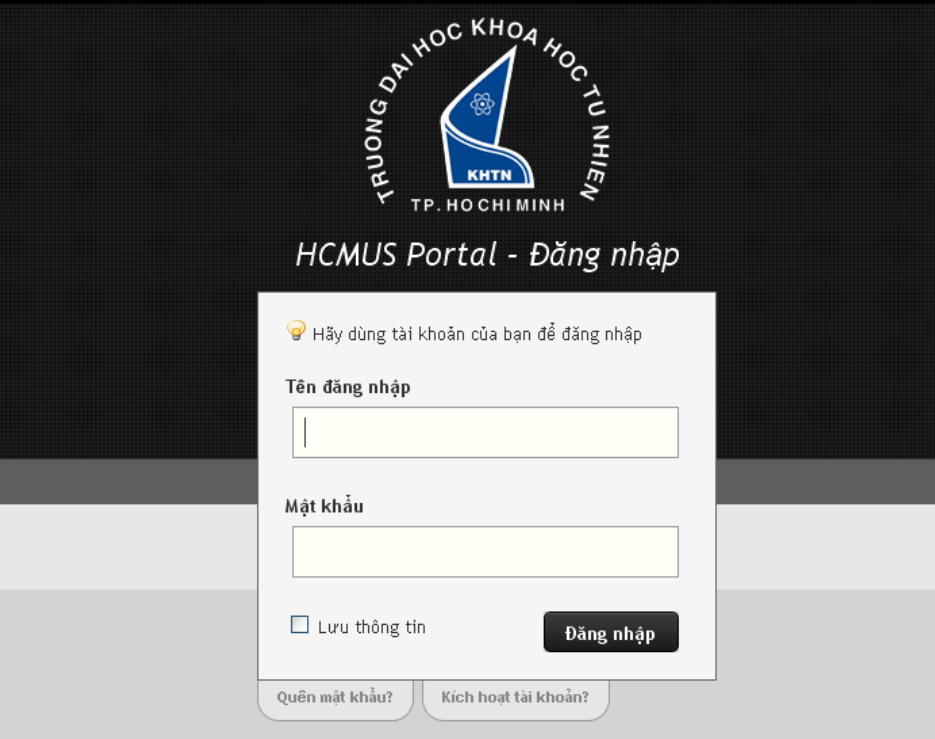

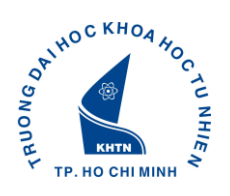

Sau khi đăng nhập (**lần đầu tiên**) vào hệ thống, sinh viên cần đổi mật khẩu (*yêu cầu mật khẩu mới ít nhất 8 ký tự, phải có chữ và số*)

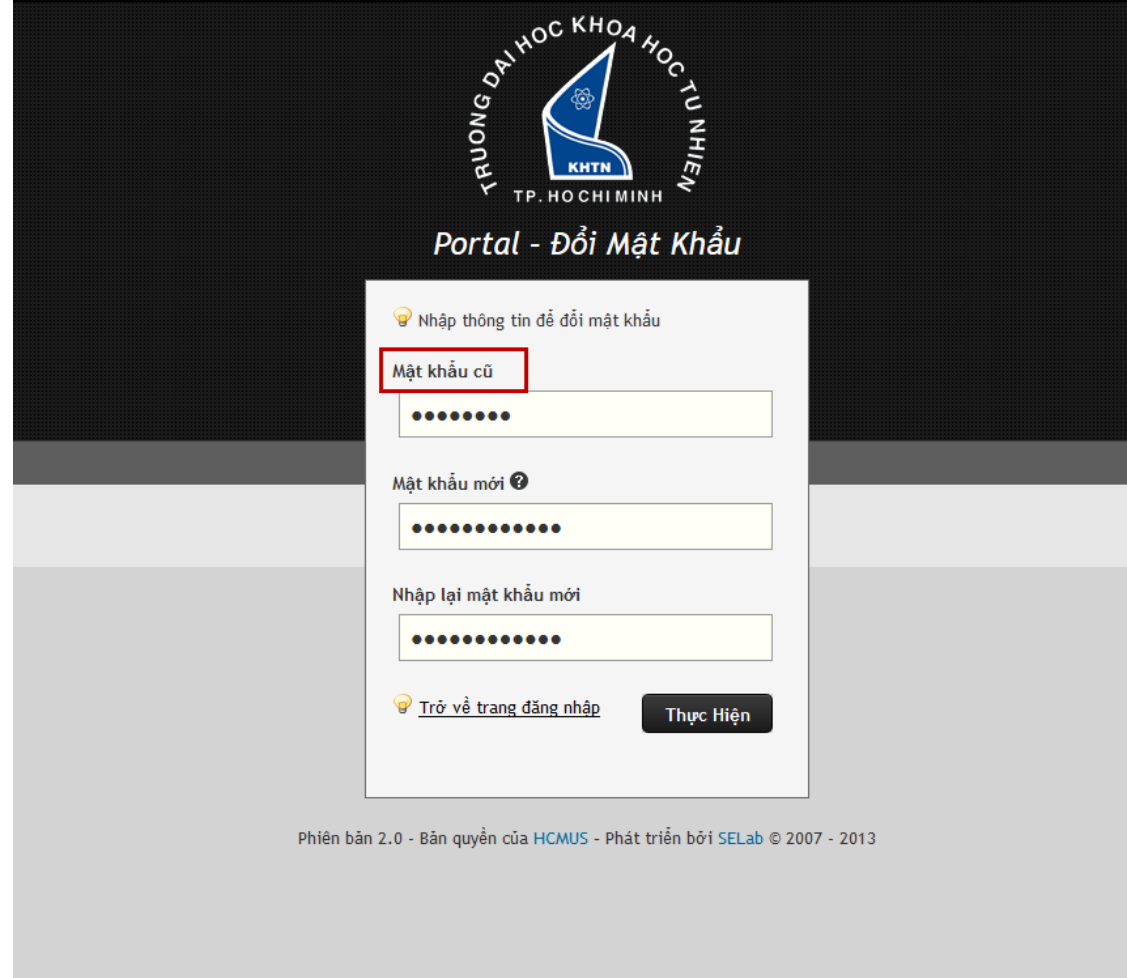

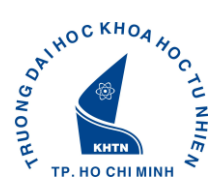

# **III. CẬP NHẬT THÔNG TIN SINH VIÊN**

Giao diện tài khoản sinh viên sau khi đăng nhập thành công

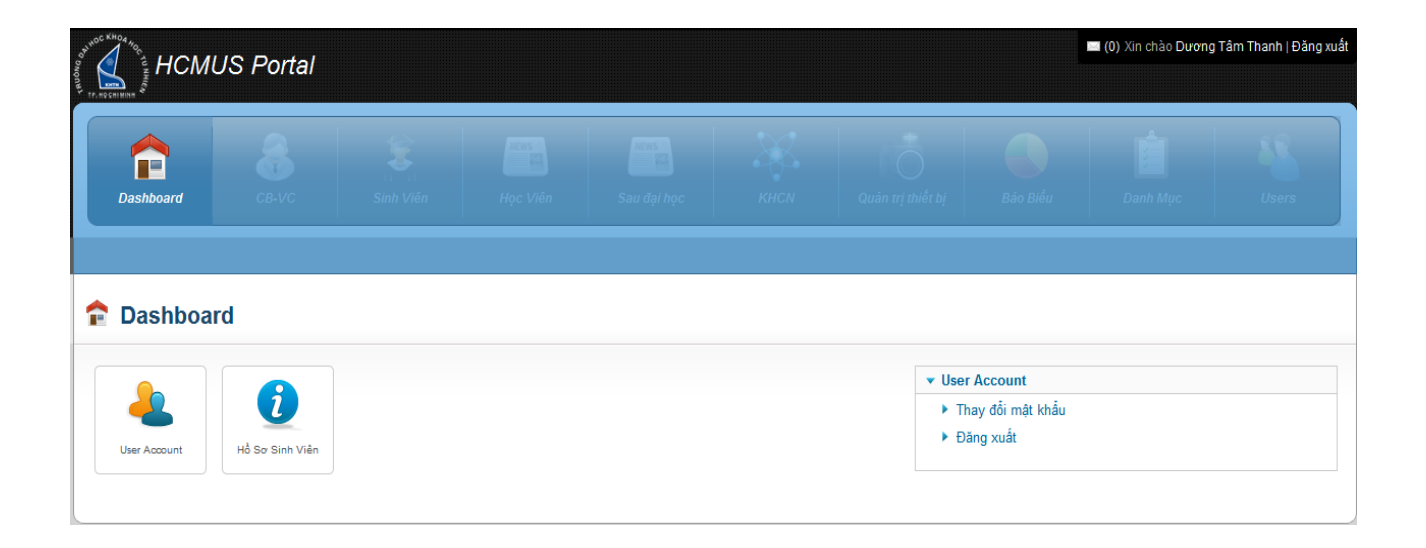

Sinh viên tiến hành cập nhật thông tin bằng cách chọn "**Hồ sơ Sinh viên**". Lúc này bên phải sẽ xuất hiện các mục để cập nhật, sinh viên có thể click vào các mục được tô đỏ để cập nhật cho từng mục.

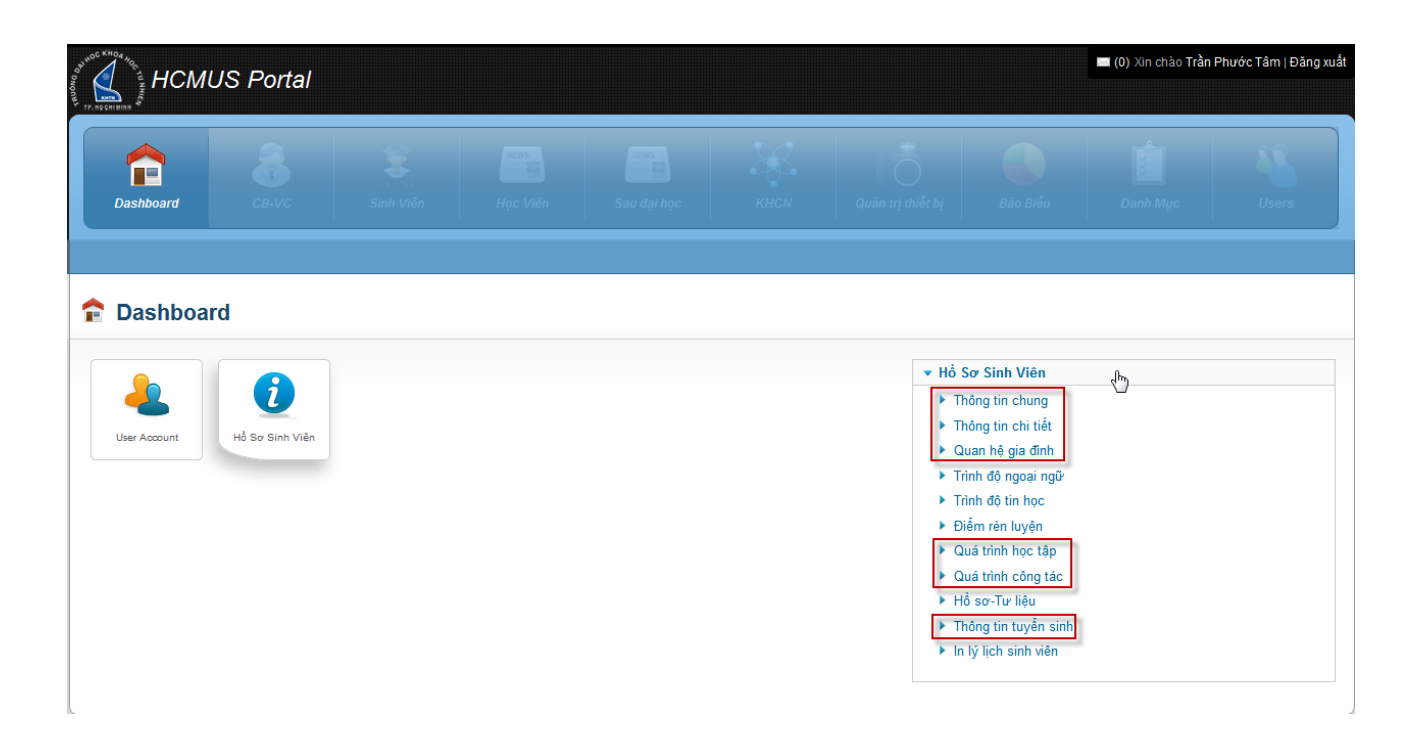

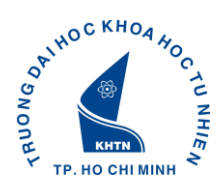

#### *1. Thông tin chung*

#### Chọn **Thay Đổi** để cập nhật thông tin chung của sinh viên:

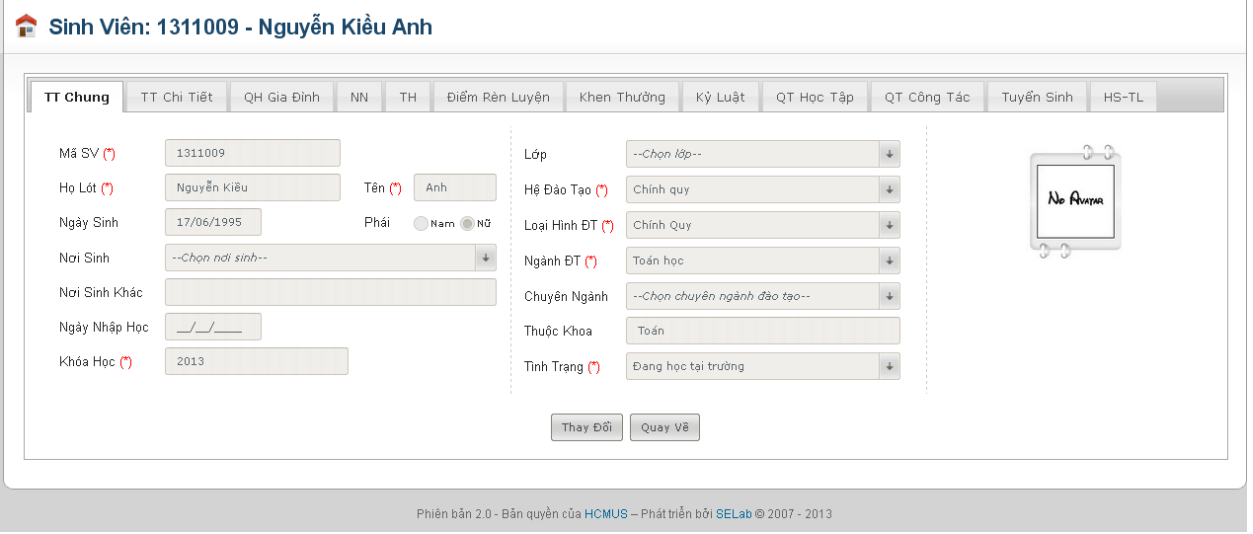

### *2. Thông tin chi tiết*

Chọn **Thay Đổi** để cập nhật thông tin chi tiết của sinh viên:

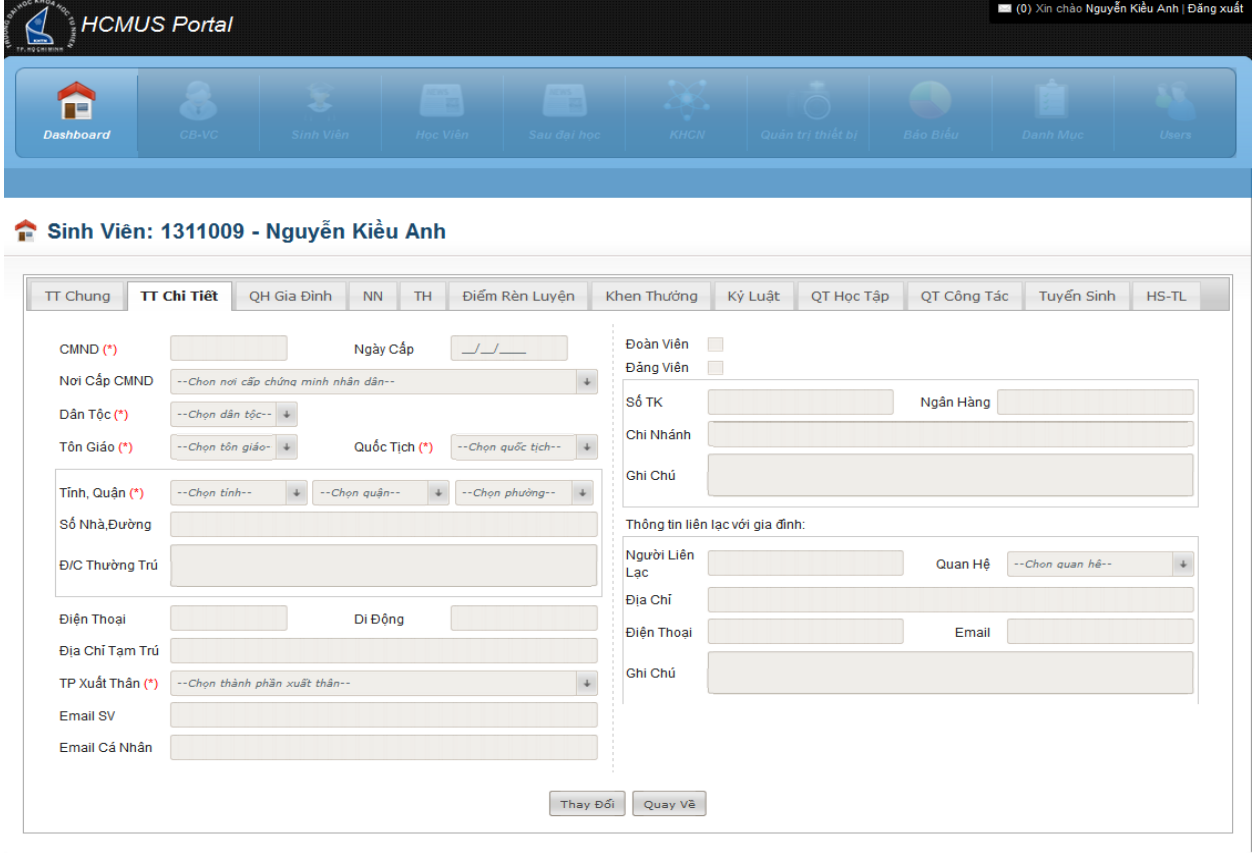

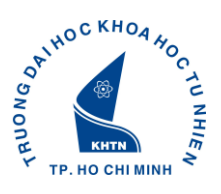

# *3. Quan hệ gia đình: khai báo thông tin tất cả các thành viên trong gia đình (Cha, Mẹ, Anh, Chị, Em ruột)*

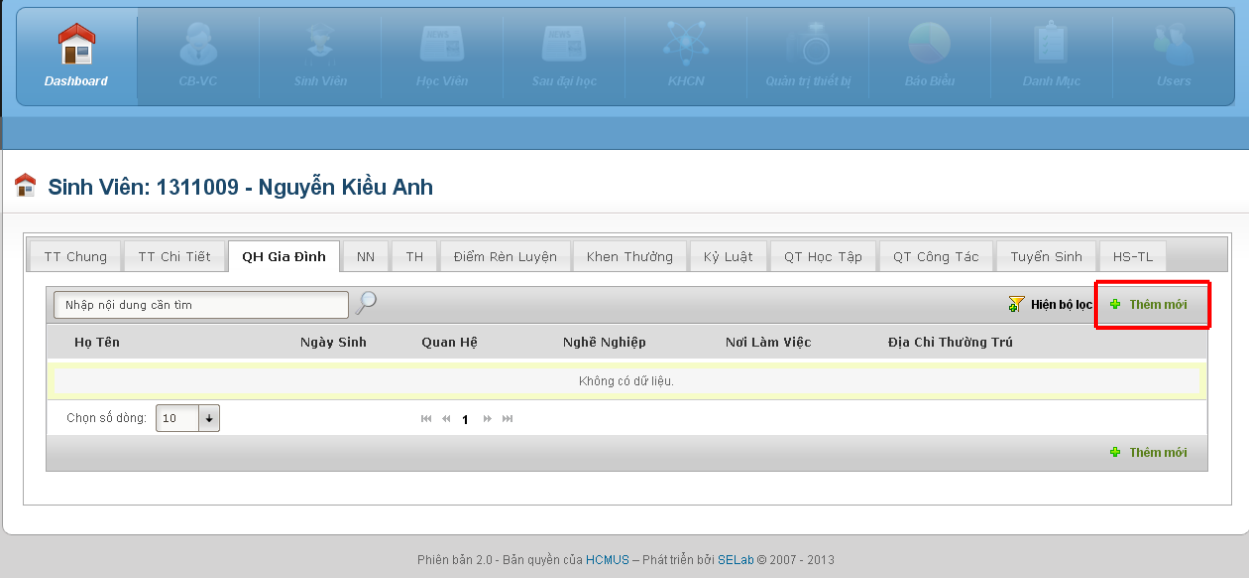

- Chọn **"Thêm mới"**
- Cập nhật đầy đủ thông tin và chọn **"Lưu"**
- Chọn **"Quay về"** và tiếp tục cập nhật từng thành viên trong gia đình

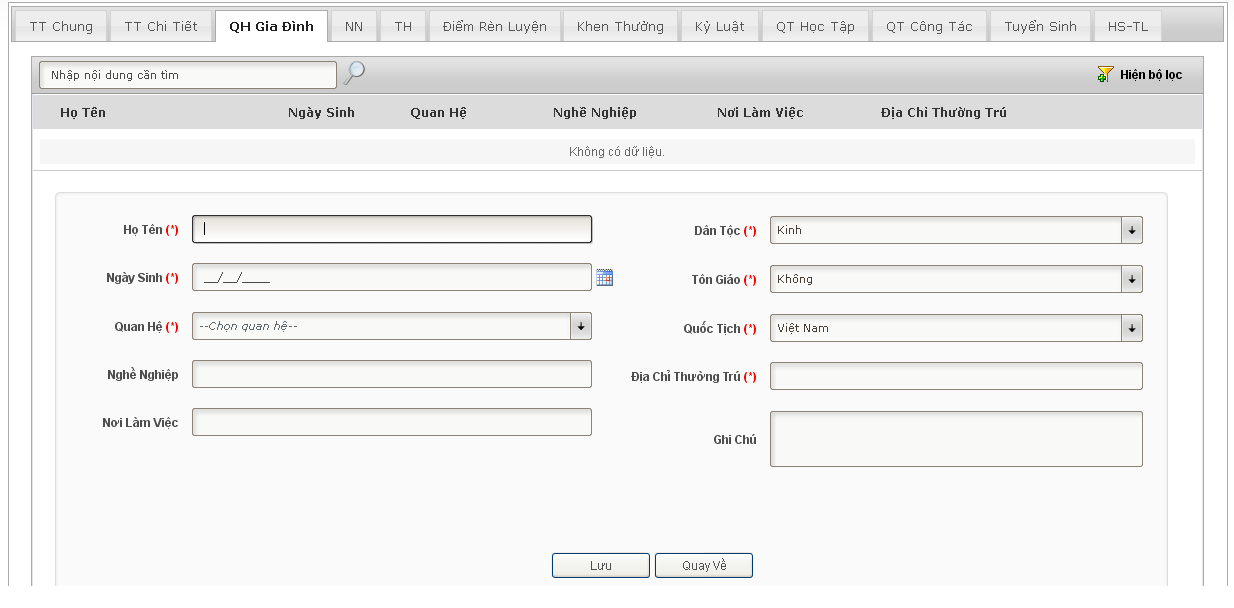

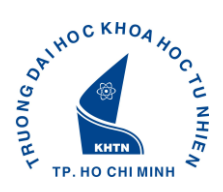

#### **Dashboard** Sinh Viên: 1311009 - Nguyễn Kiều Anh TT Chung TT Chi Tiết QH Gia Đình NN TH Điểm Rèn Luyện Khen Thường Kỳ Luật QT Học Tập QT Công Tác Tuyển Sinh HS-TL Nhập nội dung cần tìm a Hiện bộ lọc **+** Thêm mới Từ Ngày Đến Ngày Tên Bậc Đào Tạo Nội Dung Học Tập Nơi Học Tập  $\bullet$ 23/08/2013 01/08/2013 **THON** Tp. Hồ Chí Minh nghiên cứu ノⅢ 17/08/2013 01/08/2013 **CĐ** Tp. Hồ Chí Minh nội dung học tập Chọn số dòng:  $\boxed{10}$   $\downarrow$  $\mathbb{H}(-\mathbb{H}(-1))\to\mathbb{H}$ ⊕ Thêm mới Phiên bản 2.0 - Bản quyền của HCMUS -- Phát triển bởi SELab @ 2007 - 2013

- Chọn **"Thêm mới"**
- Cập nhật đầy đủ thông tin và chọn **"Lưu"**

*4. Quá trình học tập (cấp 1, cấp 2, cấp 3, đại học)*

- Chọn **"Quay về"** và tiếp tục cập nhật từng giai đoạn học tập

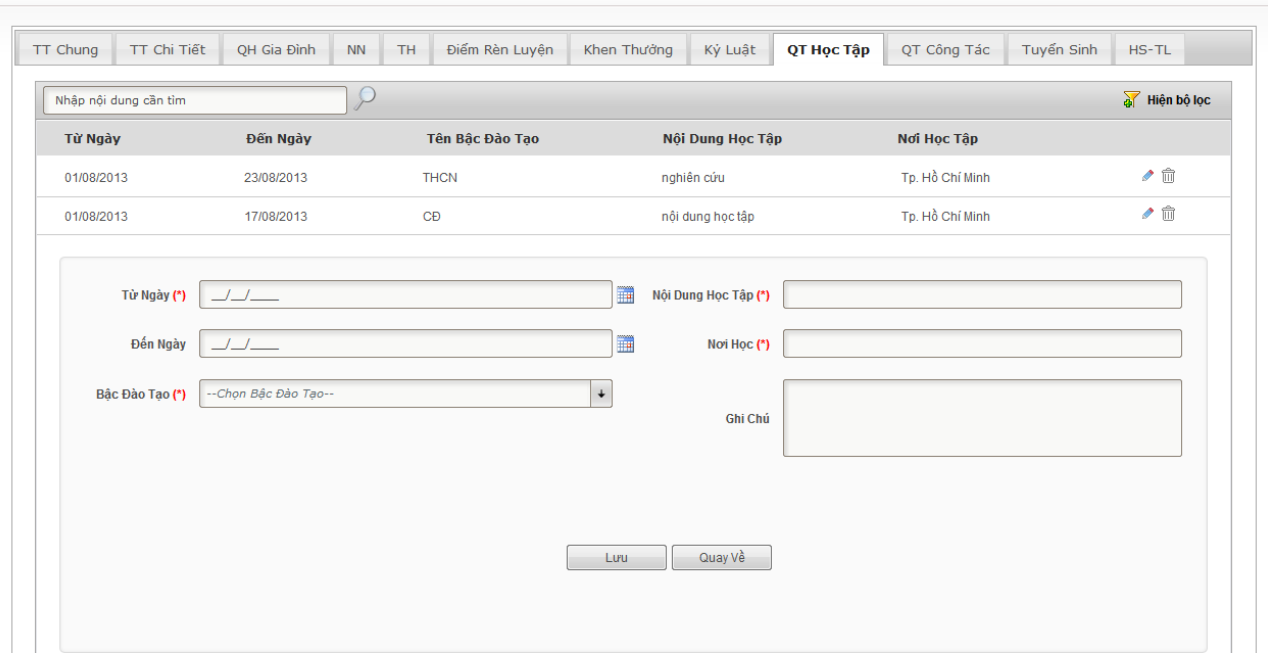

#### Sinh Viên: 1311009 - Nguyễn Kiều Anh

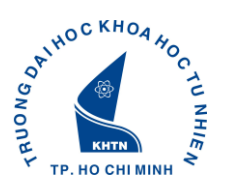

#### *5. Quá trình công tác (nếu có)*

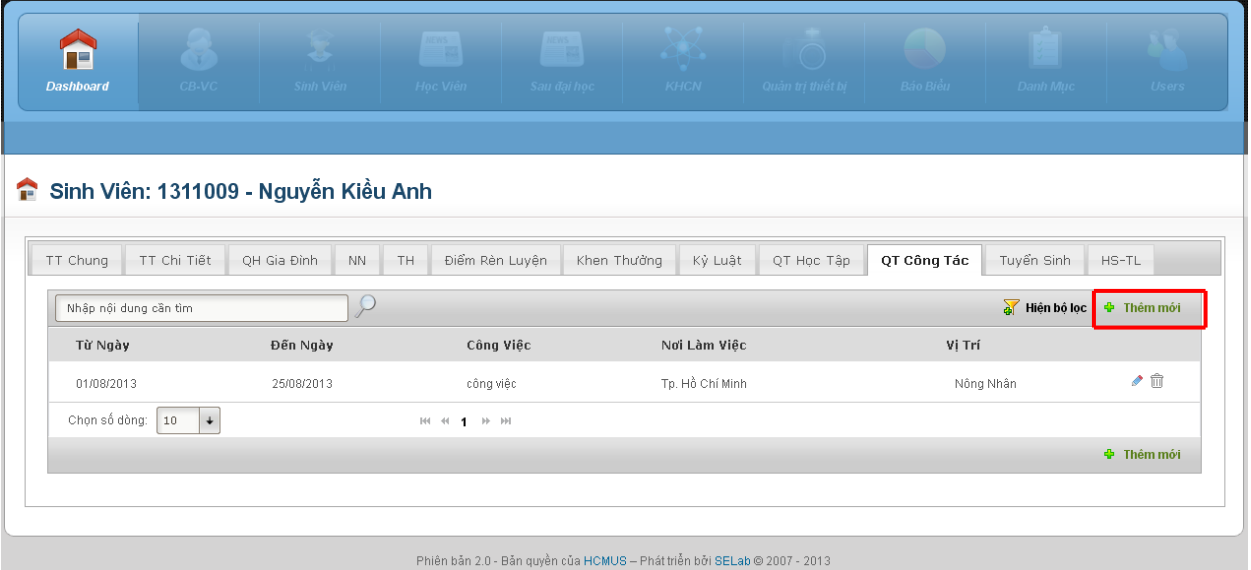

- Chọn **"Thêm mới"**

 $\sim$ 

- Cập nhật đầy đủ thông tin và chọn **"Lưu"**
- Chọn **"Quay về"** và tiếp tục cập nhật từng giai đoạn công tác

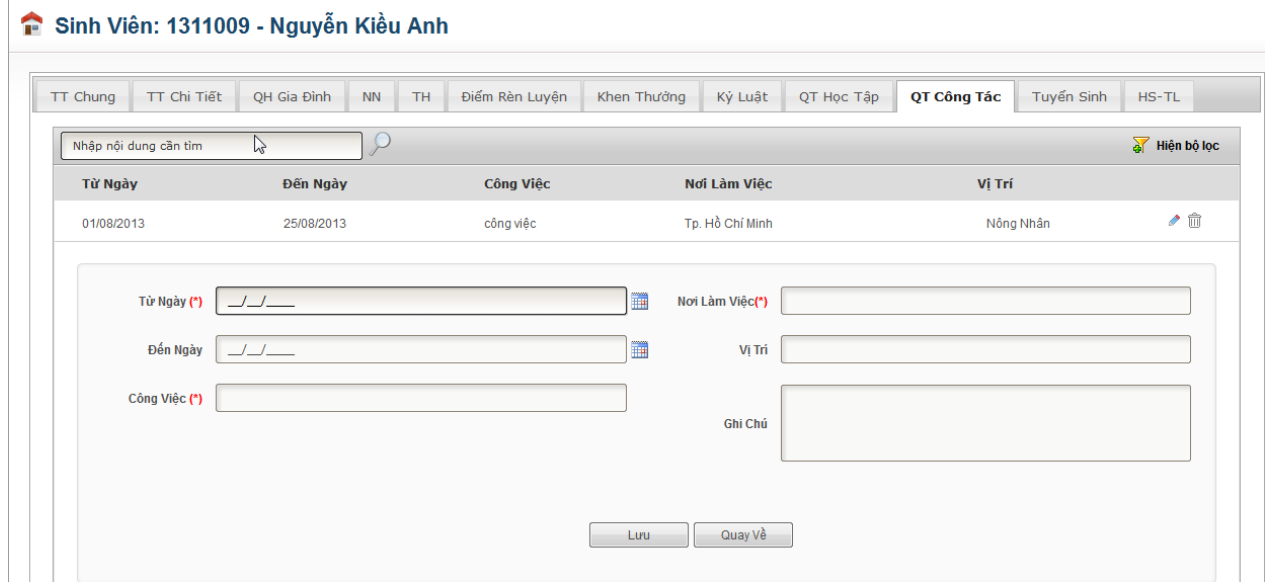

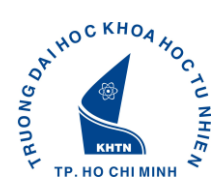

# *6. Thông tin tuyển sinh*

Chọn **Thay Đổi** để cập nhật thông tin về **Kết quả học tập cuối cấp ở THPT, THBT, TCN, TCCN**:

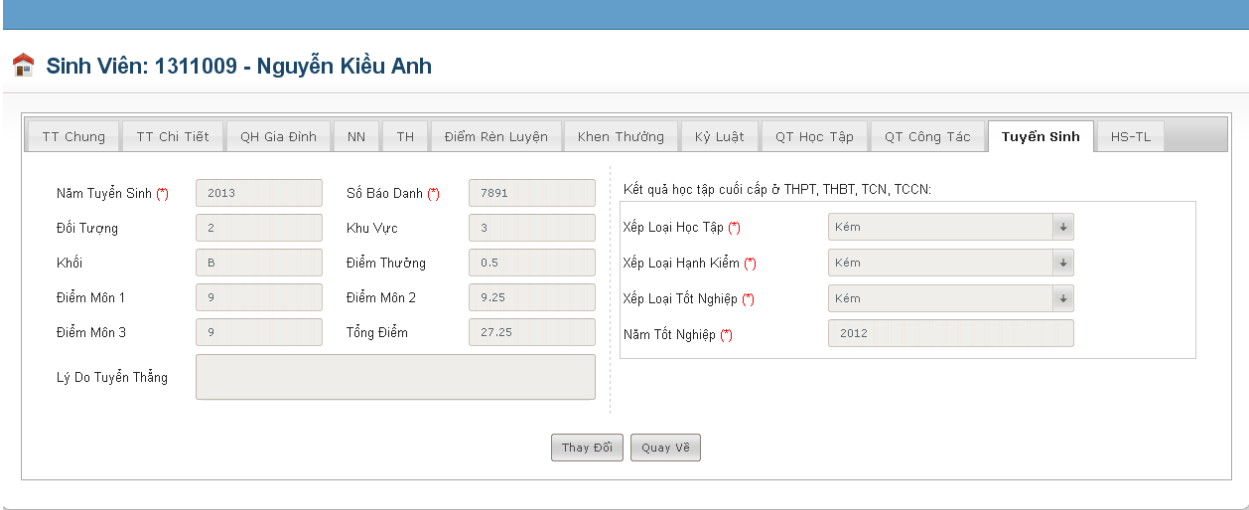

Phiên bản 2.0 - Bản quyền của HCMUS – Phát triển bởi SELab © 2007 - 2013

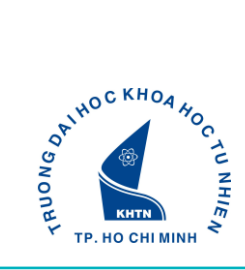

### **IV. XUẤT RA LÝ LỊCH SINH VIÊN**

*Chú ý: Sinh viên cần cập nhật đầy đủ các thông tin cần thiết trước khi thực hiện chức năng In Lý Lịch Sinh Viên.*

Để in lý lịch sinh viên, chọn "**In Lý Lịch Sinh Viên rút gọn**" như hình sau:

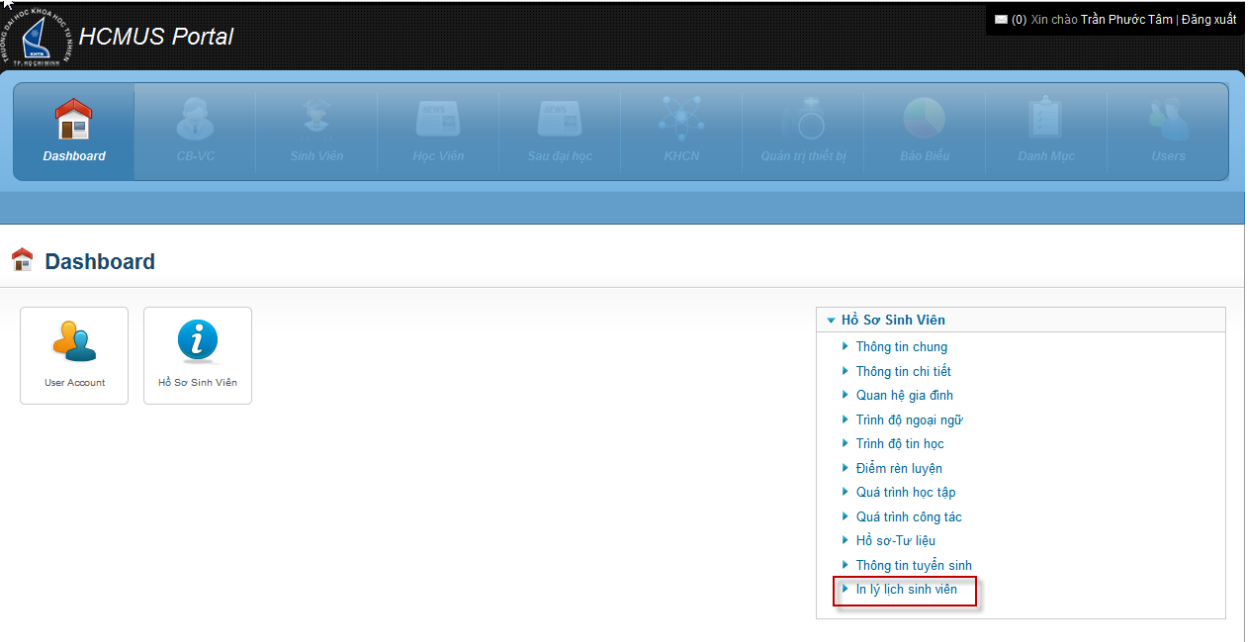

→ Hiển thị PopUp để sinh Sinh Viên download Lý Lịch → click "Save File" → click "OK"

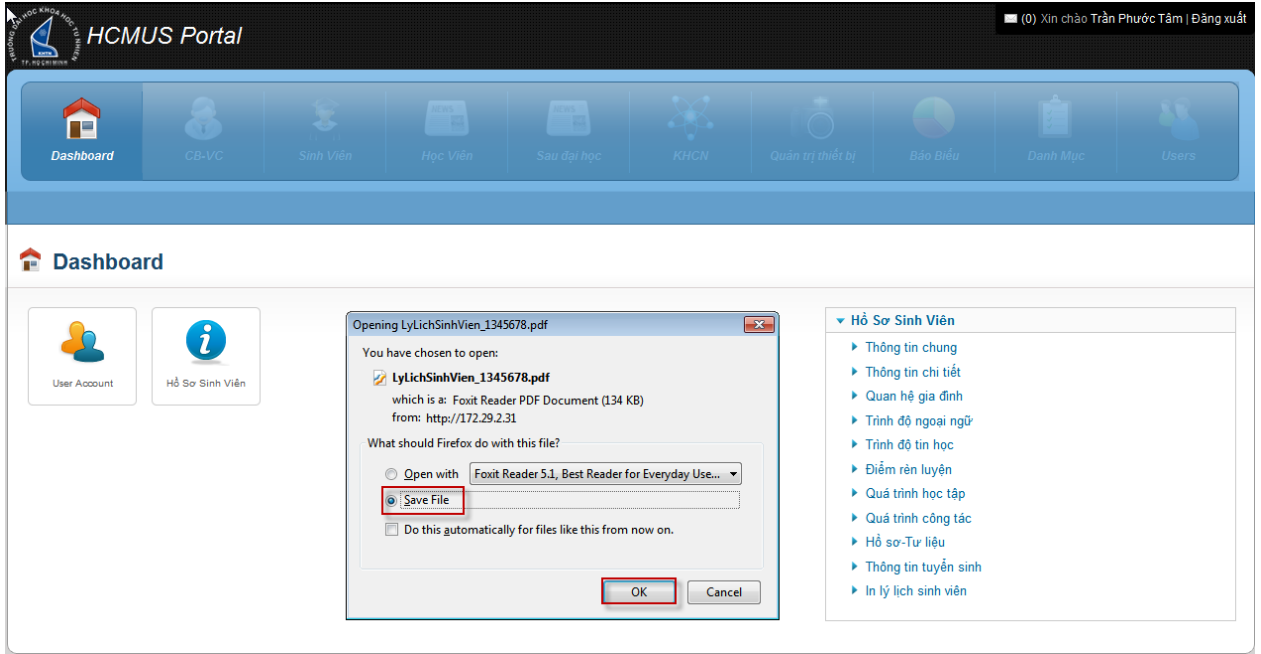

## Sinh viên có thể

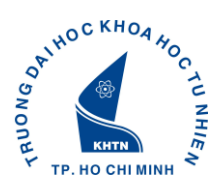

# **V. THAY ĐỐI MẬT KHẨU**

Chọn "User Account" → hiển thị giao diện tài khoản Sinh Viên

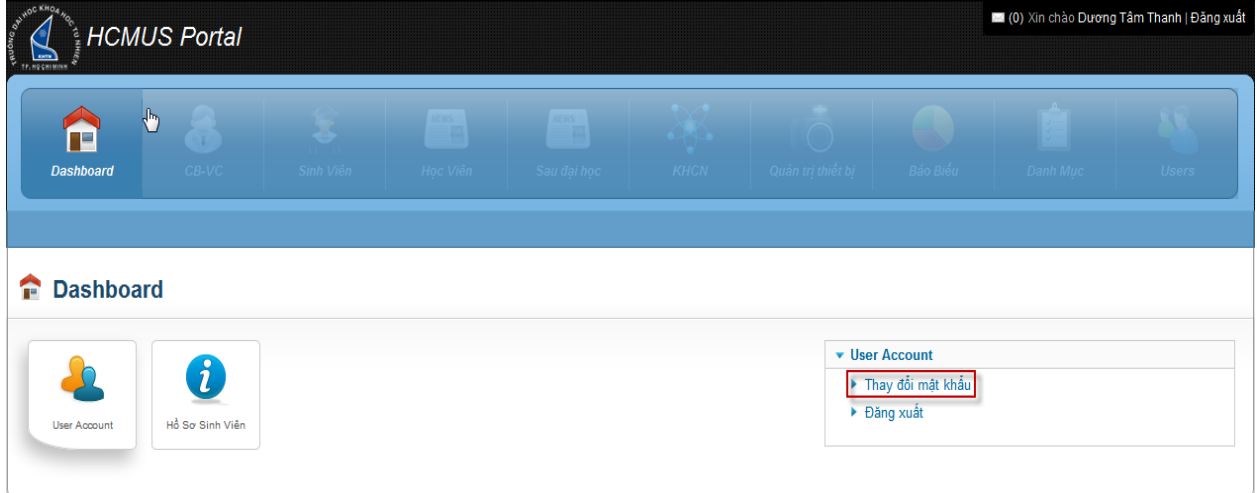

Chọn **"Thay đổi mật khẩu"** → hiển thị giao diện Thay đổi mật khẩu**:**

Mật khẩu cho Sinh Viên ít nhất 8 ký tự (phải có chữ và số):

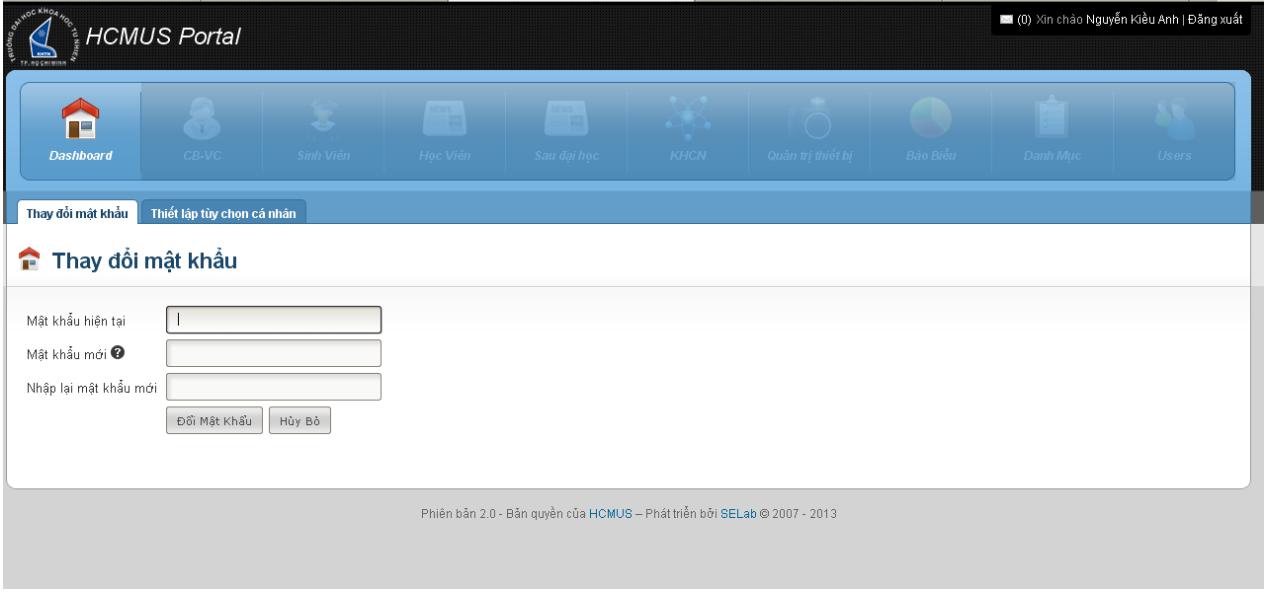

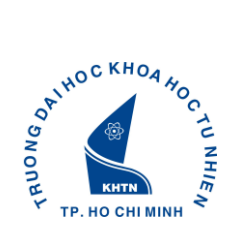

# **VI. MỘT SỐ LỖI THƯỜNG GẶP VÀ CÁCH GIẢI QUYẾT**

### **Trường hợp 1:**

Sai tên đăng nhập: hệ thống thông báo "*Tài khoản chưa được kích hoạt. Xin vui lòng kích hoạt tài khoản*."

Giải quyết: xem lại Tên đăng nhập trên giấy báo, nếu vẫn không đăng nhập được vui lòng liên hệ phòng Công Tác Sinh Viên

#### **Trường hợp 2:**

Tên đăng nhập và mật khẩu không đúng: hệ thống thông báo "*Tên đăng nhập hoặc mật khẩu chưa đúng*."

Giải quyết: xem lại Tên đăng nhập và mật khẩu trên giấy báo (đối với trường hợp đăng nhập lần đầu), nếu vẫn không đăng nhập được thì liên hệ phòng Công Tác Sinh Viên

#### **Trường hợp 3:**

Không đổi được mật khẩu: hệ thống thông báo "Mật khẩu mới ít nhất 8 ký tự (phải có chữ và số)"

Giải quyết: cần thay đổi mật khẩu mới để đảm bảo yêu cầu ít nhất 8 ký tự và phải có chữ và số.

#### **Trường hợp 4:**

Không đổi được mật khẩu: hệ thống thông báo "Mật khẩu thay đổi thất bại. Vui lòng nhập lại giá trị một lần nữa."

Giải quyết: Mật khẩu cũ nhập sai hoặc mật khẩu mới không khớp nhau, kiểm tra lại mục "Mật khẩu hiện tại", "Mật khẩu mới" và "Nhập lại mật khẩu mới" .

#### **Trường hợp 5:**

Dữ liệu ở các mục thông tin không chỉnh sửa được bị sai (Ví dụ: Họ và Tên, Hệ Đào Tạo, Loại Hình Đào Tạo, Ngành Đào Tạo, Khoa....)

Giải quyết: liên hệ trực tiếp phòng Phòng Đào tạo để được cập nhật lại thông tin.

#### **Trường hợp 6:**

Không thực hiện lưu thành công, xuất hiện thông báo lỗi màu đỏ trên form.

Giải quyết: cần kiểm tra các thông báo lỗi (các dòng màu đỏ) để chỉnh sửa thông tin cho phù hợp và thực hiện lưu lại.

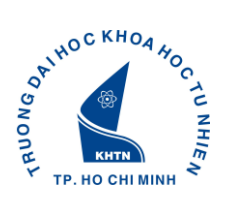

*Chú ý: Nếu cập nhật/ thêm thông tin thành công thường hệ thống sẽ xuất hiện thông báo "Cập nhật dữ liệu thành công" hoặc "Thêm dữ liệu thành công"* **Trường hợp 7:** 

Không thực hiện được chức năng "**In Lý Lịch Sinh Viên"**

Giải quyết: sinh viên cần cập nhật đầy đủ các thông tin cần thiết trước khi thực hiện chức năng này.

#### **VII. THÔNG TIN CÁC BỘ PHẬN HỖ TRỢ**

Phòng Công Tác Sinh Viên- ĐH Khoa Học Tự Nhiên (227 Nguyễn Văn Cừ, Q5, Tp.HCM) **Hotline 1: 0974.974.672 Hotline 2: 0938.132.701**